# Aras Innovator 11

# **Client Settings for Firefox on Mac**

Document #: 11.0.02015040601 Last Modified: 1/4/2018

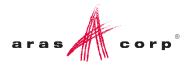

### **Copyright Information**

Copyright © 2018 Aras Corporation. All Rights Reserved.

Aras Corporation 300 Brickstone Square Suite 700 Andover, MA 01810

Phone: 978-691-8900 Fax: 978-794-9826

E-mail: Support@aras.com

Website: http://www.aras.com

#### Notice of Rights

Copyright © 2018 by Aras Corporation. This material may be distributed only subject to the terms and conditions set forth in the Open Publication License, V1.0 or later (the latest version is presently available at http://www.opencontent.org/openpub/).

Distribution of substantively modified versions of this document is prohibited without the explicit permission of the copyright holder.

Distribution of the work or derivative of the work in any standard (paper) book form for commercial purposes is prohibited unless prior permission is obtained from the copyright holder.

Aras Innovator, Aras, and the Aras Corp "A" logo are registered trademarks of Aras Corporation in the United States and other countries.

All other trademarks referenced herein are the property of their respective owners.

#### Notice of Liability

The information contained in this document is distributed on an "As Is" basis, without warranty of any kind, express or implied, including, but not limited to, the implied warranties of merchantability and fitness for a particular purpose or a warranty of non-infringement. Aras shall have no liability to any person or entity with respect to any loss or damage caused or alleged to be caused directly or indirectly by the information contained in this document or by the software or hardware products described herein.

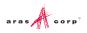

# **Table of Contents**

| Sen | nd U              | Is Your Comments                                                                     | 4 |
|-----|-------------------|--------------------------------------------------------------------------------------|---|
| Doc | cum               | ent Conventions                                                                      | 5 |
| 1 ( | Clie              | nt Configuration                                                                     | 6 |
|     | 1.1<br>1.2<br>1.3 | Installed Software<br>Required Settings<br>Optional Settings                         | 7 |
| 2 - | Trou              | ubleshooting                                                                         | 9 |
|     | 2.1               | My pre-defined language pack and locale are not properly displaying when a Innovator |   |
| -   | 2.2               | Firefox Allows a Maximum of 20 Pop-ups                                               |   |
| 2   | 2.3               | Note about Aras PDF Viewer                                                           |   |

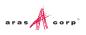

# **Send Us Your Comments**

Aras Corporation welcomes your comments and suggestions on the quality and usefulness of this document. Your input is an important part of the information used for future revisions.

- Did you find any errors?
- o Is the information clearly presented?
- o Do you need more information? If so, where and what level of detail?
- Are the examples correct? Do you need more examples?
- What features did you like most?

If you find any errors or have any other suggestions for improvement, indicate the document title, and the chapter, section, and page number (if available).

You can send comments to us in the following ways:

Email: Support@aras.com Subject: Aras Innovator Documentation

Or,

Postal service: Aras Corporation 300 Brickstone Square Suite 700 Andover, MA 01810 Attention: Aras Innovator Documentation

Or,

FAX: 978-794-9826 Attn: Aras Innovator Documentation

If you would like a reply, provide your name, email address, address, and telephone number.

If you have usage issues with the software, visit http://www.aras.com/support/

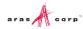

# **Document Conventions**

The following table highlights the document conventions used in the document:

Table 1: Document Conventions

| Convention                        | Description                                                                                                    |
|-----------------------------------|----------------------------------------------------------------------------------------------------|
| Bold                              | Emphasizes the names of menu items, dialog boxes,<br>dialog box elements, and commands.<br>Example: Click <b>OK</b> . |
| Code                              | Code examples appear in courier font. It may represent text you type or data you read.                                |
| <mark>Yellow highlight</mark>     | Code highlighted in yellow draws attention to the code that is being indicated in the content.                        |
| Yellow highlight<br>with red text | Red text highlighted in yellow indicates the code parameter that needs to be changed or replaced.                     |
| Italics                           | Reference to other documents.                                                                                         |
| Note:                             | Notes contain additional useful information.                                                                          |
| Warning                           | Warnings contain important information. Pay special attention to information highlighted this way.                    |
| Successive menu<br>choices        | Successive menu choices may appear with a greater than sign (>) between the items that you will select consecutively. |
|                                   | Example: Navigate to File> Save> OK.                                                                                  |

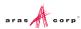

# **1** Client Configuration

#### **1.1 Installed Software**

This release of Aras Innovator requires the use of Mozilla Firefox version 45 ESR or 52 ESR. To prevent unintentional upgrades to the browser, disable automatic upgrades as follows:

- 1. Open a new FireFox window.
- 2. Go to **Menu --> Preferences**. The following screen appears:

| 🛄 General       | General                                                      |  |  |  |  |  |
|-----------------|--------------------------------------------------------------|--|--|--|--|--|
| <b>Q</b> Search |                                                              |  |  |  |  |  |
| Content         | Startup                                                      |  |  |  |  |  |
| Applications    | Always check if Firefox is your default browser              |  |  |  |  |  |
| 🗢 Privacy       | Firefox is not your default browser Make Default             |  |  |  |  |  |
| 🖴 Security      | When Firefox starts: Show my home page 🔹                     |  |  |  |  |  |
| 🚺 Sync          | Home Page: http://upgrade2012/support/5842-S100              |  |  |  |  |  |
| 💰 Advanced      | Use Current Page Use Bookmark Restore to Default             |  |  |  |  |  |
|                 | Downloads                                                    |  |  |  |  |  |
|                 | Save files to Downloads Choose                               |  |  |  |  |  |
|                 | Always ask me where to save files                            |  |  |  |  |  |
|                 | Tabs                                                         |  |  |  |  |  |
|                 | ✓ Open new windows in a new tab instead                      |  |  |  |  |  |
|                 | Warn me when closing multiple tabs                           |  |  |  |  |  |
|                 | ✓ Warn me when opening multiple tabs might slow down Firefox |  |  |  |  |  |
|                 |                                                              |  |  |  |  |  |

Figure 1.

3. Click Advanced and click the never check for updates button as shown.

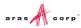

| General          | Data Choices               | Network             | Update    | Certificates |
|------------------|----------------------------|---------------------|-----------|--------------|
| Firefox updates: |                            |                     |           |              |
| Automatically    | install updates (recomr    | nended: improved    | security) |              |
| 🗸 🛛 Warn me      | if this will disable any o | of my add-ons       |           |              |
| Check for upd    | ates, but let me choose    | whether to install  | them      |              |
| Never check for  | or updates (not recomm     | ended: security ris | sk)       |              |
| - //             | tory                       |                     |           |              |
| Show Update Hist |                            |                     |           |              |

Figure 2.

### **1.2 Required Settings**

You must set the **browser.tabs.remote.autostart** and **browser.tabs.remote.autostart.2** preferences to false as follows:

- 1. Open a new Firefox window.
- 2. Navigate to about:config.
- 3. Set browser.tabs.remote.autostart to false.
- 4. Set browser.tabs.remote.autostart.2 to false.

| Search: browser.tabs.remote.autostart |         |                 |  |  |
|---------------------------------------|---------|-----------------|--|--|
| ▲ Status                              | Туре    | Value           |  |  |
| default                               | boolean | false           |  |  |
| user set                              | boolean | false           |  |  |
|                                       | default | default boolean |  |  |

Figure 3.

You may need to have administrative rights to complete the following procedure:

1. Open a new Firefox window and browse to Aras Innovator.

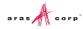

2. You should now be able to log into Aras Innovator.

#### **1.3 Optional Settings**

The Gantt chart in Aras Innovator may appear different when printed due to missing background colors and images.

You can fix or prevent this issue by configuring the following settings:

- 1. Open Firefox browser.
- 2. Select Menu --> Print --> Show Details.

| Printer:      | ▲ No Printer Selected \$                                                         |
|---------------|----------------------------------------------------------------------------------|
| Presets:      | Default Settings \$                                                              |
| Copies:       | 1                                                                                |
| Pages:        | All     From: 1 to: 1                                                            |
|               | Firefox \$                                                                       |
| Options:      | Print Selection Only Ignore Scaling and Shrink To Fit Page Width                 |
| Appearance:   | <ul> <li>✓ Print Background Colors</li> <li>✓ Print Background Images</li> </ul> |
| Frames:       | As Laid Out on the Screen                                                        |
|               | The Selected Frame                                                               |
|               | <ul> <li>Each Frame on Separate Pages</li> </ul>                                 |
| Page Headers: | Title + URL +                                                                    |
|               | Left Center Right                                                                |
| Page Footers: | Page # of # + Date/Time +                                                        |
|               |                                                                                  |

- 3. Select the **Print Background Colors** check box.
- 4. Select the Print Background Images check box.
- 5. Exit the browser.

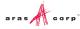

## **2** Troubleshooting

In this section, we describe some of the common problems people can encounter when setting up the client.

# 2.1 My pre-defined language pack and locale are not properly displaying when connected to Aras Innovator

The localization settings for the client are pulled from the Firefox browser 'Languages' setting as opposed to the system 'Region and Language Settings'.

Use the following procedure to change the language settings in Firefox for Mac.

- 1. Open Firefox browser and go to Menu > Preferences> Content.
- 2. In the Languages section, click **Choose**.
- 3. Click Select a language to add....

| Languages                                                                                                    |           |
|----------------------------------------------------------------------------------------------------|-----------|
| Web pages are sometimes offered in I<br>language. Choose languages for displ<br>pages, in order of preference: |           |
| English/United States [en-us]                                                                                  | Move Up   |
| Russian [ru]<br>English [en]                                                                                   | Move Down |
|                                                                                                    | Remove    |
| Select a language to add 🔹                                                                                     | Add       |
|                                                                                                    |           |
| Help Canc                                                                                                    | el OK     |

Figure 4.

4. Select the required language and locale. For example, Japanese [ja]

| Language                                                                                        | ;                              |
|-------------------------------------------------------------------------------------------------|--------------------------------|
| Italian [it]<br>Italian/Switzerland [it-ch]                                                     | nore than one                  |
| Japanese [ja]                                                                                   | aying these web                |
| Javanese [jv]<br>Kannada [kn]<br>Kanuri [kr]<br>Kashmiri [ks]<br>Kashubian [csb]<br>Kazakh [kk] | Move Up<br>Move Down<br>Remove |
| Japanese [ja]                                                                                   | ▼ Add                          |
| Help                                                                                            | Cancel OK                      |

Figure 5.

- 5. Click Add.
- 6. Move the selected language to the top using **Move Up**.
- 7. Close the browser.
- 8. Login to Aras Innovator as administrator/innovator.
- 9. Confirm that the selected language is applied.

#### 2.2 Firefox Allows a Maximum of 20 Pop-ups

By default, Firefox allows a maximum of 20 pop-up windows. If you try to open more than 20 pop-up windows, the following error appears:

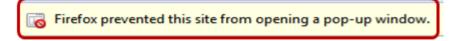

Use the following procedure to resolve this issue:

- 1. Open a Firefox browser.
- 2. Type **about:config**. The preference list appears.

| about:config +                              |          | about:con | ñg                                      | 12 <sup>21</sup>      |
|---------------------------------------------|----------|-----------|-----------------------------------------|-----------------------|
| about:config                                |          |           | ি ত 😋 🕄 🕄 🗸 Google                      | Q 💽 - 🎚 🍙             |
| Search: Q dom                               | 6        | )         |                                         |                       |
| Preference Name                             | ▲ Status | Туре      | Value                                   | 臣                     |
| dom.mozPermissionSettings.enabled           | default  | boolean   | false                                   |                       |
| dom.mozSettings.enabled                     | default  | boolean   | false                                   |                       |
| dom.navigator-property.disable.mozContacts  | default  | boolean   | true                                    |                       |
| dom.navigator-property.disable.mozSettings  | default  | boolean   | true                                    |                       |
| dom.network.enabled                         | default  | boolean   | true                                    |                       |
| dom.network.metered                         | default  | boolean   | false                                   |                       |
| dom.omit_components_in_content              | default  | boolean   | true                                    |                       |
| dom.placeholder.show_on_focus               | default  | boolean   | true                                    |                       |
| dom.popup_allowed_events                    | user set | string    | change click dblclick mouseup reset sub | omit touchend keydown |
| dom.popup_maximum                           | default  | integer   | 20                                      |                       |
| dom.send_after_paint_to_content             | default  | boolean   | false                                   |                       |
| dom.server-events.default-reconnection-time | default  | integer   | 5000                                    |                       |
| dom.server-events.enabled                   | default  | boolean   | true                                    |                       |

Figure 6.

3. Scroll to locate **dom.popup\_maximum**, right-click and select **Modify**. The **Enter integer value** pop-up appears.

| ? | Enter integer value<br>dom.popup_maximum |
|---|------------------------------------------|
|   | 20<br>Cancel OK                          |

Figure 7.

- 4. Specify a very high integer value such as 5000 for **dom.popup\_maximum**.
- 5. Click **OK**.

#### 2.3 Note about Aras PDF Viewer

Aras PDF Viewer is a feature included in Aras Innovator to display PDF documents as part of the Visual Collaboration feature. The technology used to make the feature display PDFs is browser-specific. Users may experience differences in behavior when loading in Internet Explorer vs FireFox or Chrome. While all browsers provide the same functionality, the user experience will be slightly different.

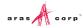